# **All Saints** Catholic College

# **A Voluntary Academy**

Birch Lane, Dukinfield, Cheshire, SK16 5AP Tel: 0161 338 2120 Fax: 0161 338 9750 email: schooloffice@allsaintscatholiccollege.com [www.allsaintscatholiccollege.com](http://www.allsaintscatholiccollege.com/)

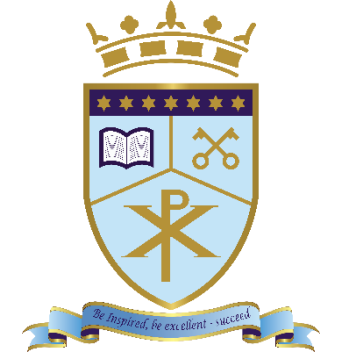

**Executive Headteacher: John Cornally**

**Head of School: Gus Diamond Conservation Conservation Be inspired. Be excellent. Succeed.** 

Dear Parents,

Please find below details of the face to face support we plan to offer for the last two weeks of the school year.

On the Monday we will be inviting groups of students into school to continue with their Art GCSE. They will be in two groups and you will have a text to tell you which group your child is in.

# **Week Commencing the 6 th July**

#### **In school support**

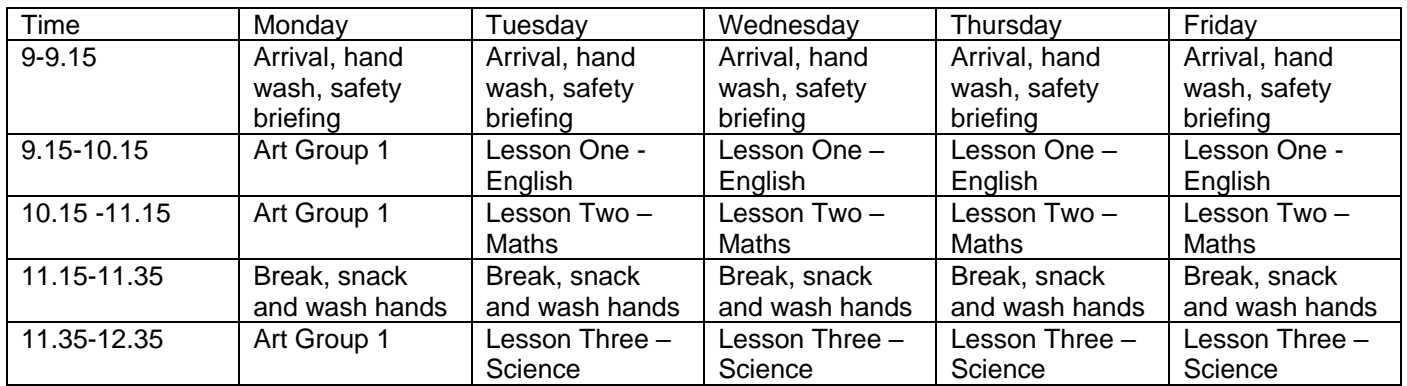

# **Week commencing the 13th July**

#### **In school support**

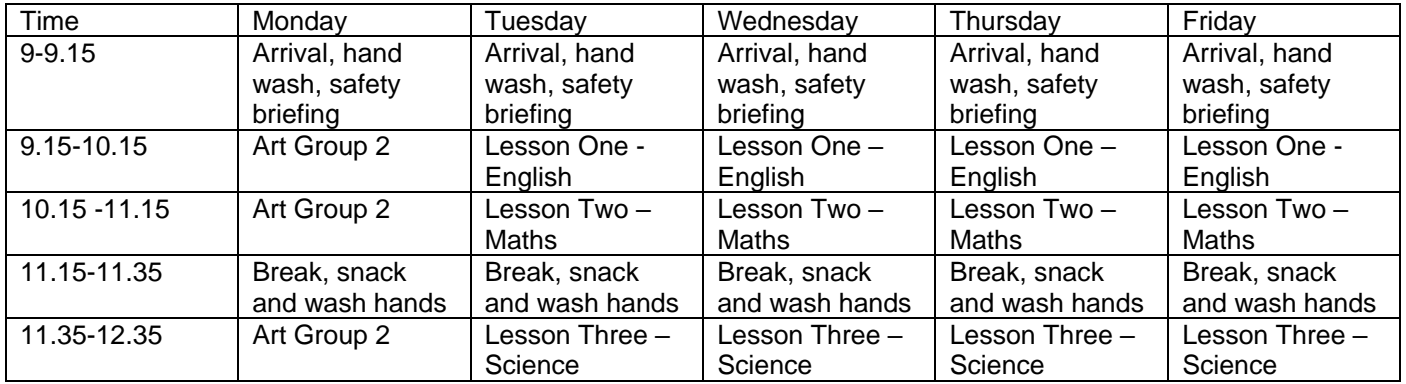

Just some reminders for our young people:

- Pupils must arrive between 9 am and 9.15
- The in-school support sessions will finish by 12.35
- If you are using public transport please see the information on our website
- Pupils will need to be in uniform (no blazer) and will need to bring a snack, drinks and a pen pencil ruler and calculator

#### **Remote support**

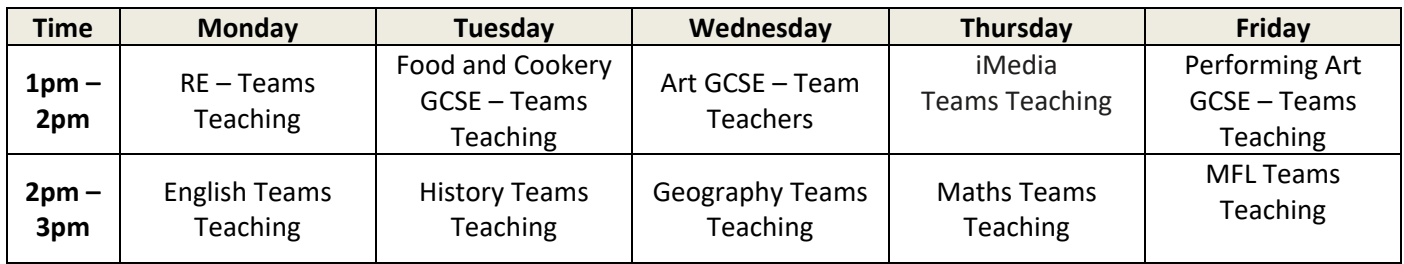

If you do have any concerns or questions please do get in touch

In the meantime I hope you are all well, stay safe

Yours faithfully

Mr A Diamond

Head of School

# **Instructions for pupils using Microsoft Teams**

To access face to face support students will need to ensure they have access to Microsoft Teams. It can be installed as an App on Desktop PCs on any operating system. It can also be installed on most smart phones and can be found in the App Store or Google Play. Students can also login by visiting: [https://teams.microsoft.com](https://teams.microsoft.com/)

1. Go to [https://teams.microsoft.com](https://teams.microsoft.com/) or open the App and sign in with your school email address and password

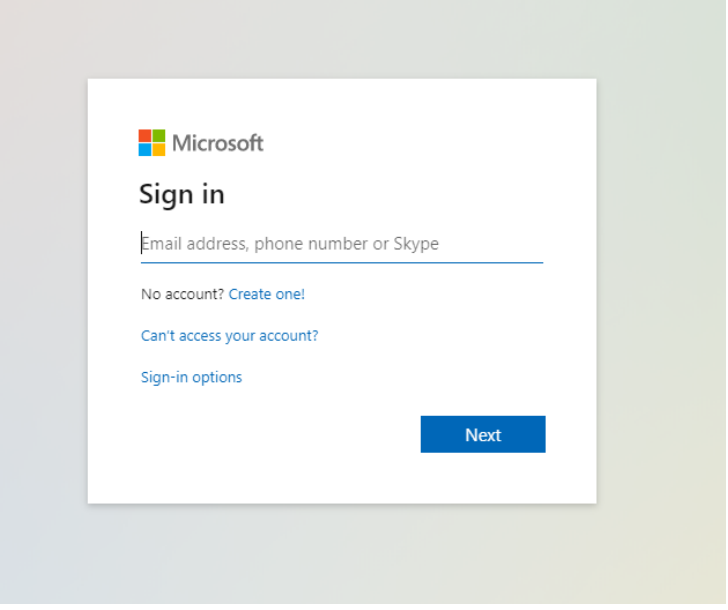

2. You will then see the classes you have been invited to. Click a class to see inside

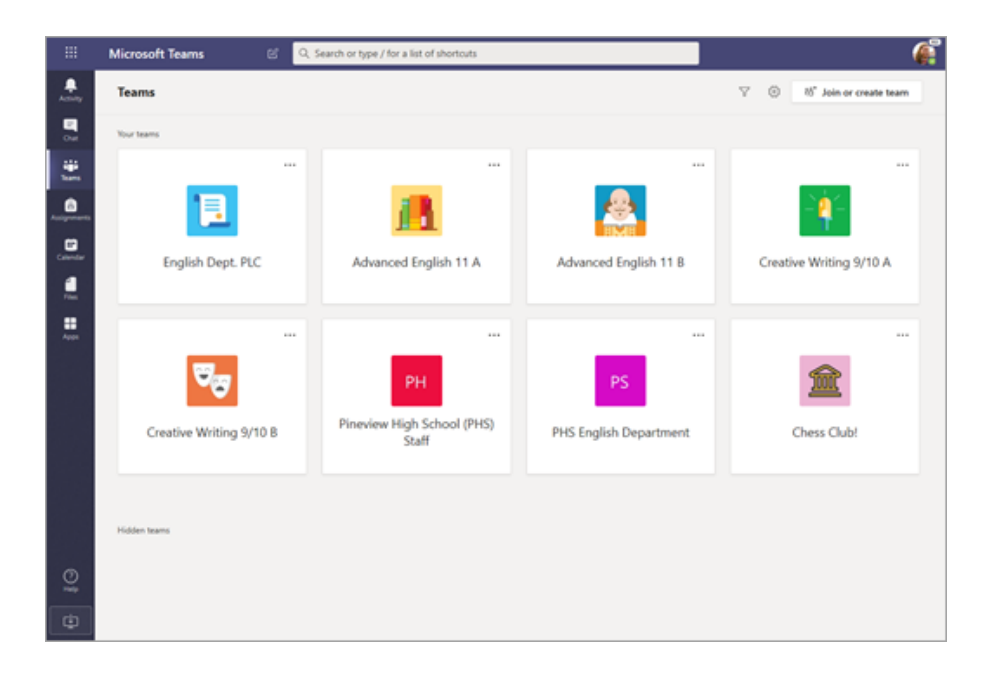

3. You will now be able to communicate with your teacher and class, share files and attend Teams classes. If a meeting is scheduled you will see it displayed as follows:

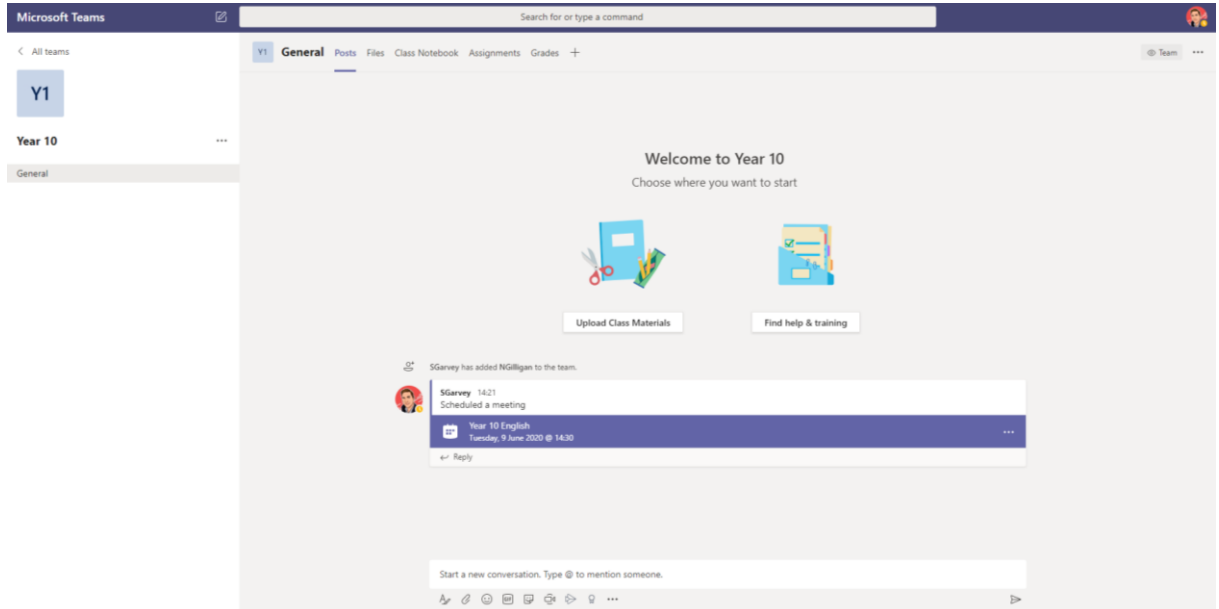

4. Click the meeting taking into account the time and date it is scheduled for

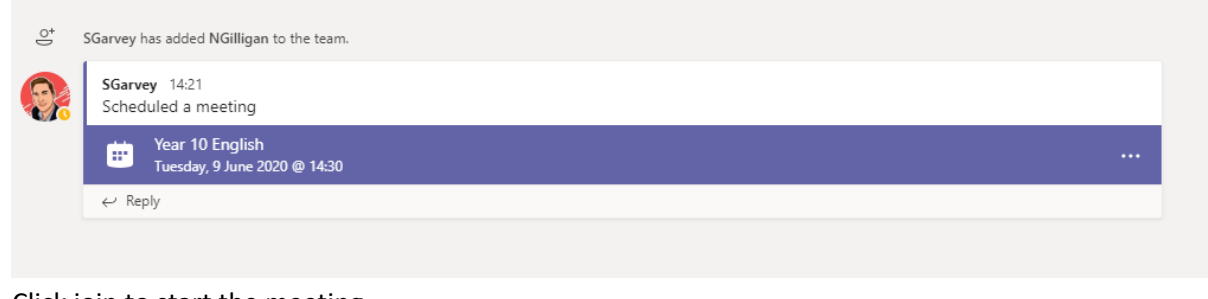

5. Click join to start the meeting

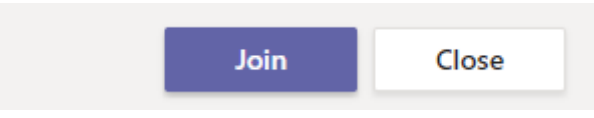

6. One you click join you will see some options. You have the option to enable or disable webcam and audio

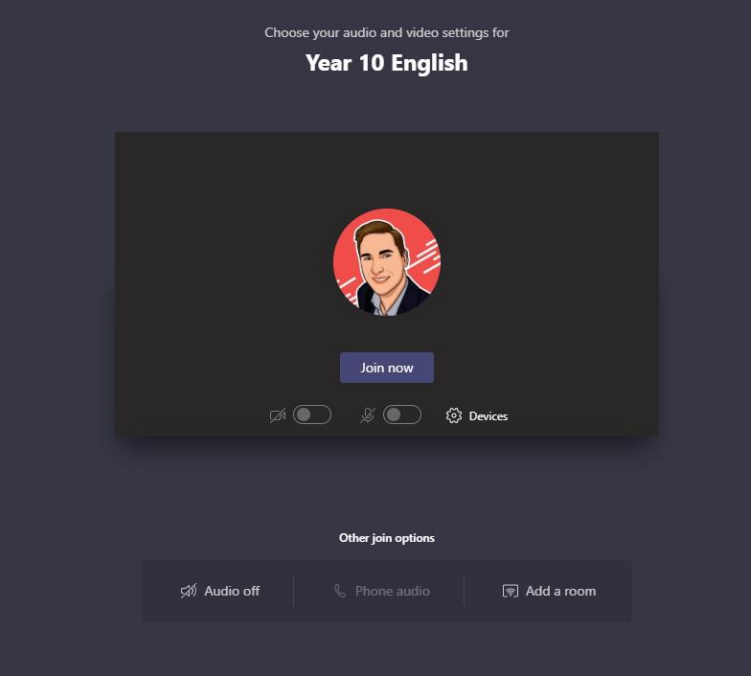

7. When you join a class meeting you have the following options displayed to you

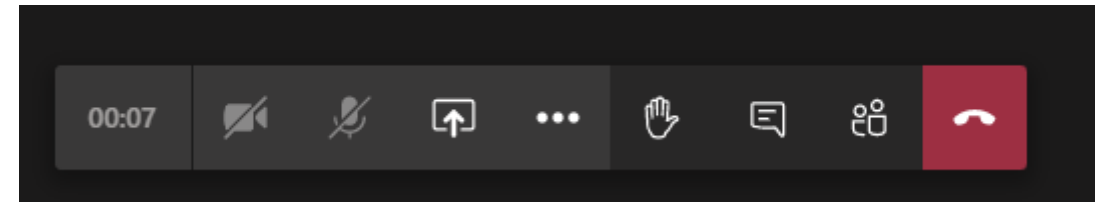

8. You will need to make sure your microphone is on mute unless your teacher asks you to unmute yourself

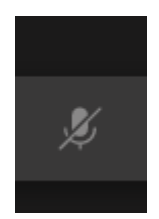

9. If you have a question during the class you will need to raise your hand using the hand icon. This will alert the teacher. Remember also to unmute yourself when asked to you can ask the question

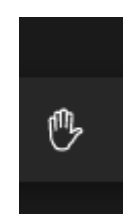

10. To end the meeting click the hang-up icon

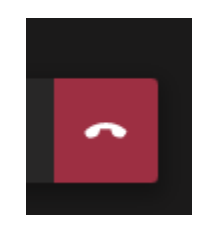